# Building a Survey123 design using a secure workflow

Before you start – read the key principles of Survey 123 secure workflow design below and then move onto section.

### <span id="page-0-1"></span>Key principles of a secure workflow

For this workflow, we need a Survey123 form which can be shared publicly, so that anyone can add submit data without an Esri licence, but with the results hidden from the public due to data security considerations. This requires a secure workflow for Survey123 Connect which is an advanced method. Because Survey123 does not handle data views and folders well (or as you may logically expect), it is critical to ensure that you have the correct settings otherwise you risk data being lost, or sensitive information being shared (GDPR breach).

If you read one thing before you start – read this:

Folders in ArcGIS Online and Survey123 Connect are linked. If you delete a survey in

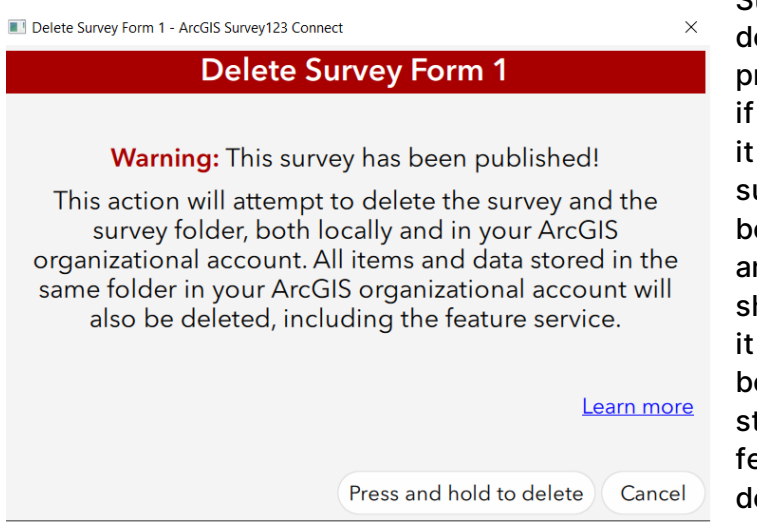

Survey123 Connect you will elete any data that is not delete protected in ArcGIS Online, even you moved it there only to store and it is nothing to do with the urvey. This is a bug which has been raised with Esri and they re looking to resolve. You will be hown the message in [Figure](#page-0-0) but is an easy mistake to make so beware and ensure any data tored in the folder (hosted eature layer, web maps) is elete protected.

<span id="page-0-0"></span>Figure 1 Survey123 Connect warning message for deleting survey – also deletes any ArcGIS Online content stored in the automatically generated folder.

Another key step for this workflow is to ensure that you have the data schema finalised before you start creating view layers. This is because if the survey is configured with views, you will not be able to change the schema and republish the survey without losing data in the survey and/or some complex data management steps. Ensure you check the survey sharing settings on the online layers are as intended every time you republish the survey to avoid sharing data unintentionally. This is very important if you have sensitive data in the survey.

Check latest guidance from Esri. At time of writing November 2021, the content here is valid, but Survey 123 and ArcGIS Online are regularly updated. See [the Esri](https://downloads.esri.com/RESOURCES/ENTERPRISEGIS/Limiting_Access_to_Public_Survey123_Results.pdf)  [document Limiting](https://downloads.esri.com/RESOURCES/ENTERPRISEGIS/Limiting_Access_to_Public_Survey123_Results.pdf) Access to Public Survey123 responses. Also see the article [Securing data in public surveys \(Survey123 Connect\)](https://community.esri.com/t5/arcgis-survey123-blog/securing-data-in-public-surveys-survey123-connect/ba-p/898436) which gives a useful summary of the steps to take in producing a secure survey and the layers you should produce to do this.

Key principles summary:

- Republishing a survey from Survey123 Connect can reset the sharing settings on any associated layers – check the sharing settings on the layers after you republish the survey.
- Deleting a survey in Survey123 Connect will delete any autogenerated folders and data stored in them in ArcGIS Online.
- Survey123 does not handle view layers well ensure you schema is finalised before you start making view layers.

## <span id="page-1-2"></span>Steps in setting up the Survey123 form and security settings

- 1. Set up the survey schema and questions in Survey123 Connect and publish from Survey123 Connect.
- 2. In ArcGIS Online create a new folder for any content you create. Do not use the auto generated folder to store content because it is not treated in the same way as ordinary folder by ArcGIS Online (see [Key principles\)](#page-0-1). Keep only the survey in this folder and ensure that it has delete protection enabled (see [Figure \)](#page-1-0).

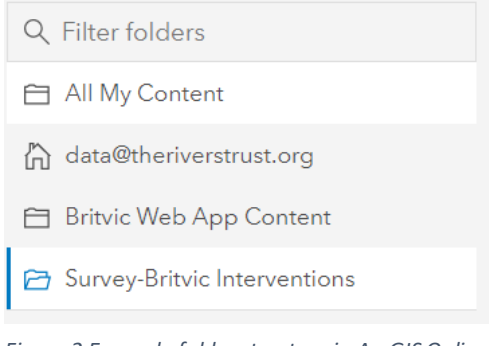

*Figure 2 Example folder structure in ArcGIS Online*

- <span id="page-1-0"></span>3. In ArcGIS Online create a view layer from the hosted feature layer which was published by the survey from Survey123 Connect.
- 4. Add delete protection to all files in the survey folder in ArcGIS Online.
- 5. Create a new survey in Survey123 Connect from the hosted feature layer name it something like 'tempdelete'. You will only use this to copy some details to the original survey form.
- 6. Go to the settings tab in the xlsx sheet 'tempdelete' and copy the settings from the settings tab, see Figure 3 [copying item details from xlsx form.](#page-1-1) Paste these details into the original survey form. You no longer need this form called

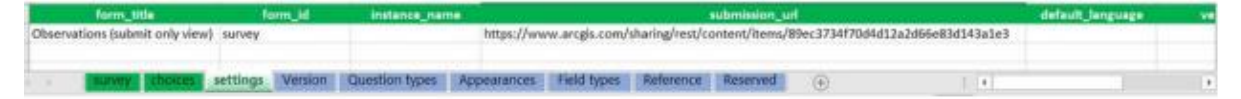

<span id="page-1-1"></span>*Figure 3 copying item details from xlsx form.*

'tempdelete' so you can now remove it.

7. Set the settings under 'Share survey' on Survey 123 to the following (see [Figure \)](#page-2-0). Note, check after saving if it has actually changed the 'only add new records'. Sometimes it reverts, and though not advised by Esri in their documentation, you will need to change these settings on the hosted layer

instead of survey 123 and then it will allow you to save. Set the share results settings to those illustrated in Error! Reference source not found.

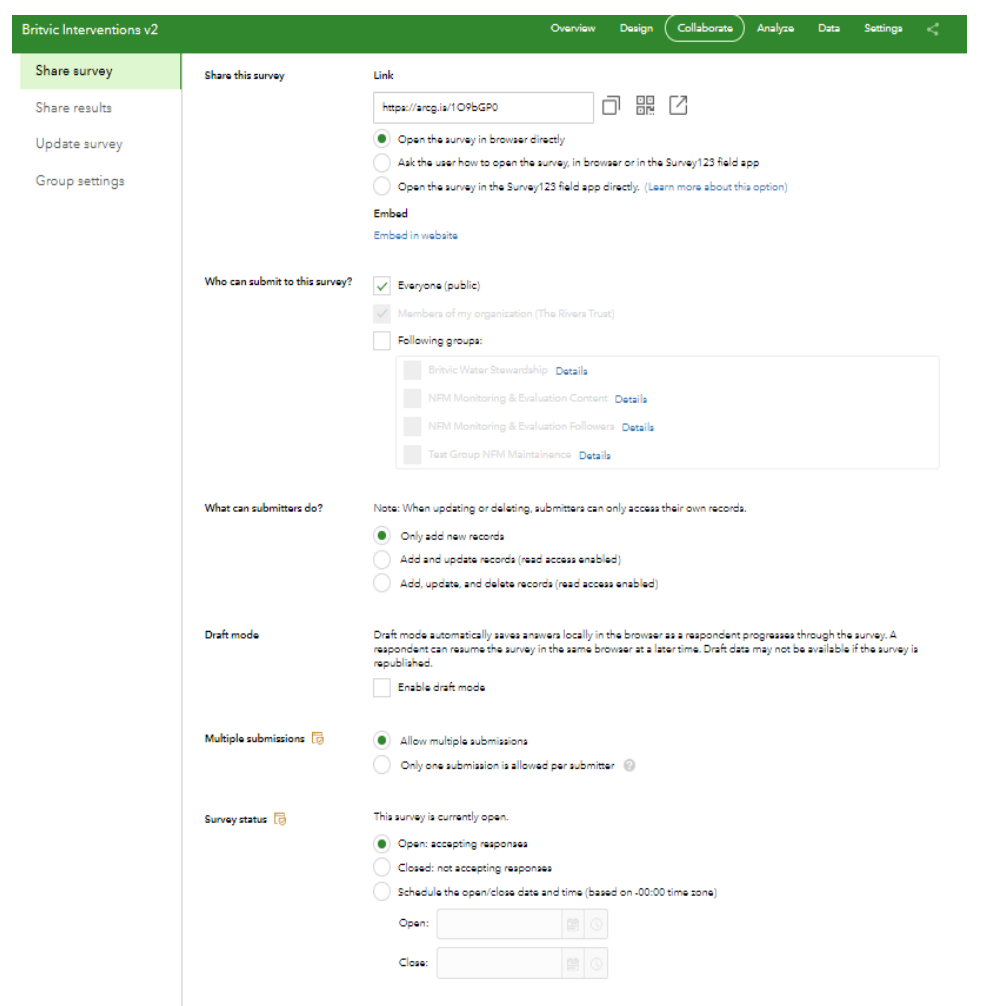

#### <span id="page-2-0"></span>*Figure 4 Survey123 settings*

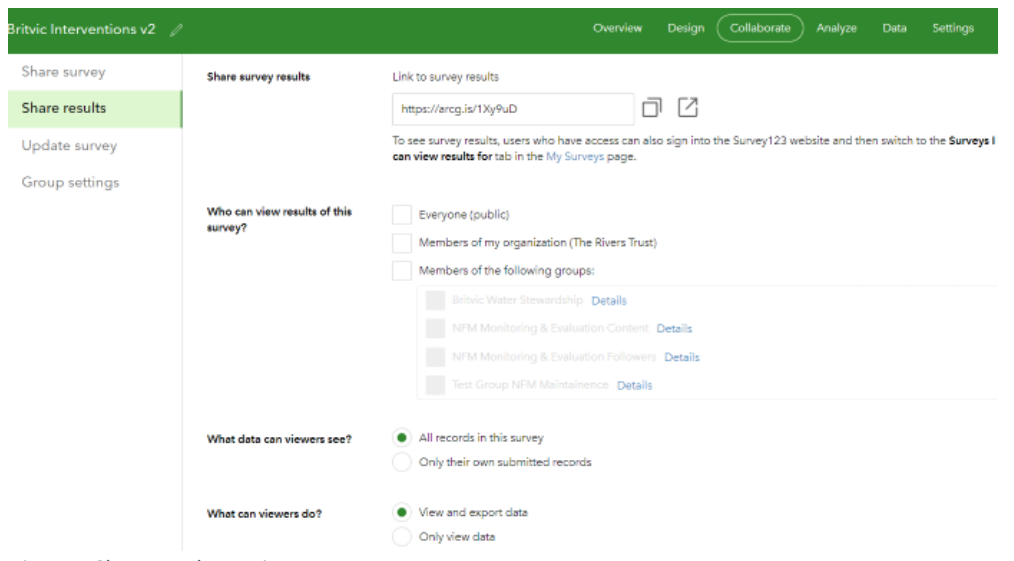

*Figure 5 Share results settings*

## Creating view layers and settings

It is important/best practice that you do not have the hosted feature layer shared publicly. Instead, this layer should be protected by making it private. View layers can be configured to allow data to be shown at the levels appropriate for each component of the web app with the public or certain groups of users.

You will need to have at least two view layers to create a secure workflow. The following view layers are used in this example with settings shown.

#### Feature Layer (hosted) - original layer settings

This is the original 'root' layer for the project. This layer's sharing settings should be protected by making it 'private'. Slightly unintuitively, we need to match the other settings of this layer to the view layer which has been used as the URL submission in the Survey123 Connect form which will be set to public. Don't worry, as long as the layer is still set to private – the layer is secured regardless of these settings (see Figure 1 [Settings for the hosted feature layer\)](#page-4-0). If these settings don't match between the hosted feature layer and the view layer which is used as the URL submission in the survey, there will be a submission error. For more information, [see this post here](https://community.esri.com/t5/arcgis-survey123-questions/survey123-failed-to-submit-cannot-update-what-can/m-p/1122136#M38987)  [about this error.](https://community.esri.com/t5/arcgis-survey123-questions/survey123-failed-to-submit-cannot-update-what-can/m-p/1122136#M38987)

Feature layer (hosted, view) – layer for submission URL settings

This is the view layer which is used as the submission URL in the Survey Connect XLSX form. This layer's sharing settings should be set to public. See steps [\(Steps in](#page-1-2)  [setting up the Survey123 form](#page-1-2) and security settings). Check that the settings match those below in figure 7, but that they are also identical to those in Survey123 Browser (see Figure 4 [Survey123 settings\)](#page-2-0). Namely, that no one can see/interrogate the data in the layer.

#### Feature Layer (hosted, view) – layer for web apps settings

This is the feature layer view which will be shared with the public in various parts of the web app we are going to create. This view layer should have editing switched off and use the values in Error! Reference source not found.. Settings should also be set in the Visualisation Tab (see Figure 9) so that only approved data is viewable publicly. This is done by including a field which is used to filter data based on whether administrator has approved the entry. In this case, there is a field called 'approval' with coded value domains of 'yes' and 'no'. This is a quality assurance process which protects the public view from unwanted data e.g., personal data 'names', or offensive content in the free text fields.

## Document prepared and written by Heather Bell (GIS Analyst) 12.11.2021

<span id="page-4-0"></span>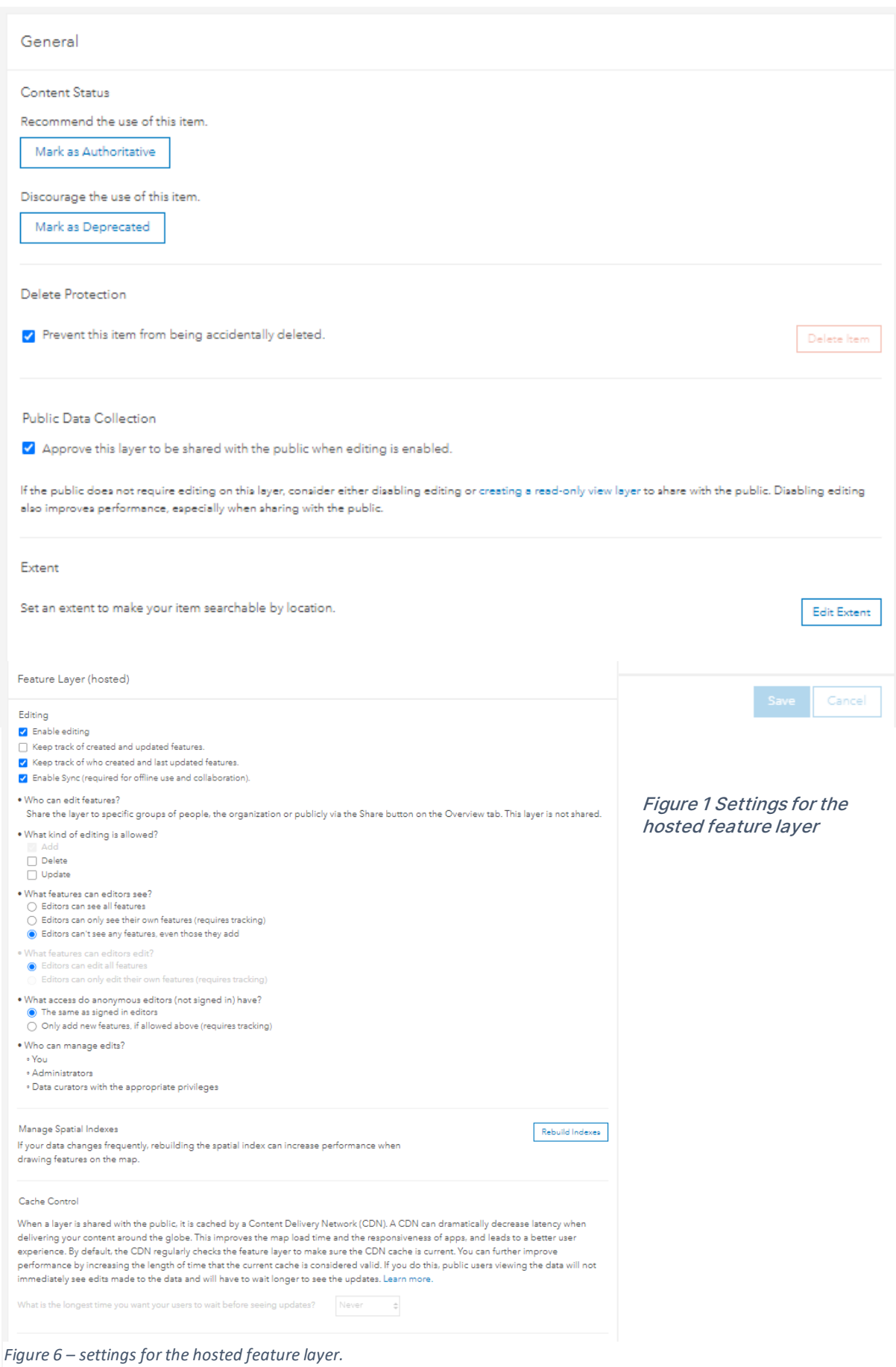

#### Document prepared and written by Heather Bell (GIS Analyst) 12.11.2021

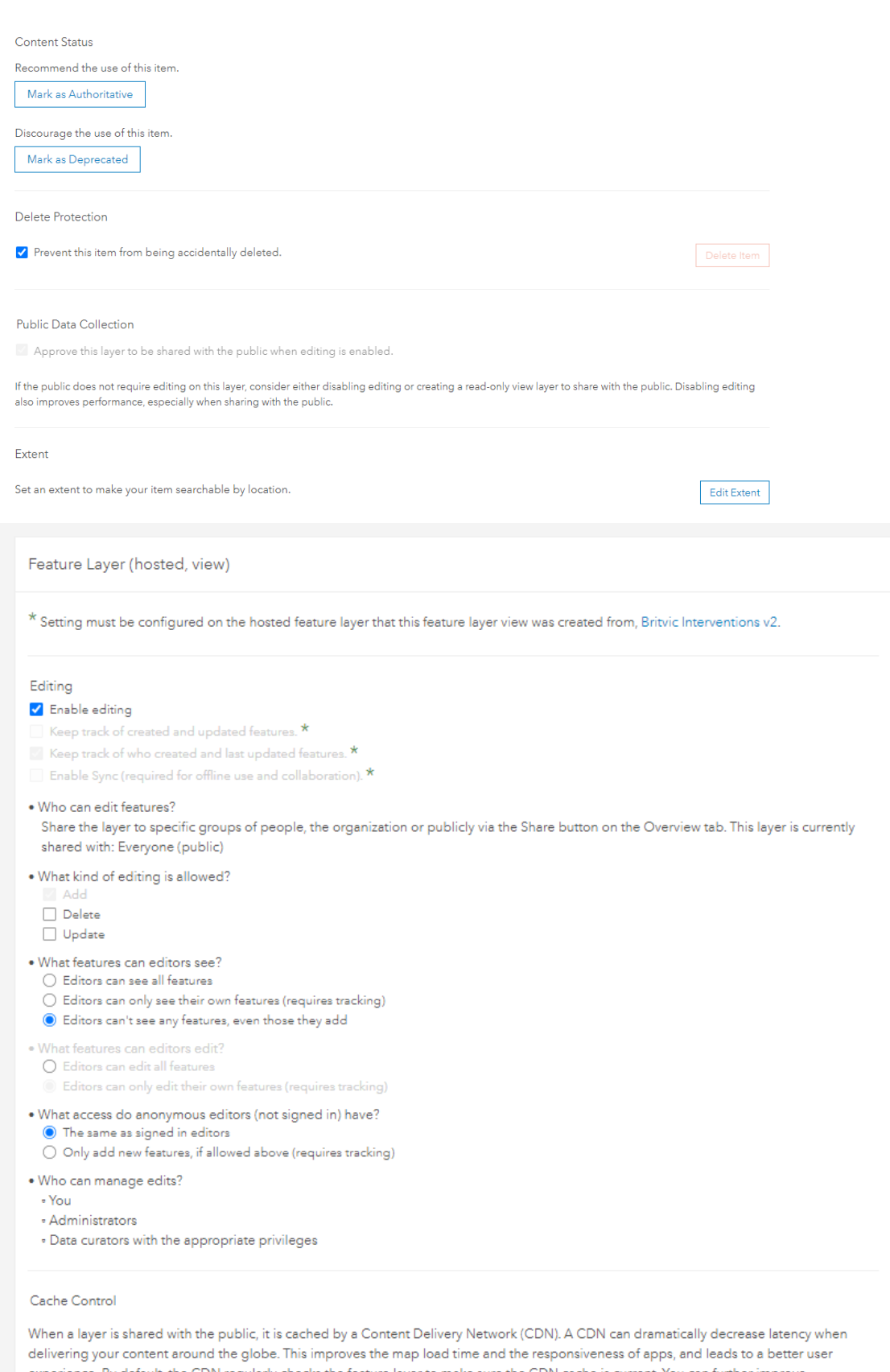

experience. By default, the CDN regularly checks the feature layer to make sure the CDN cache is current. You can further improve performance by increasing the length of time that the current cache is considered valid. If you do this, public users viewing the data will not immediately see edits made to the data and will have to wait longer to see the updates. Learn more.

#### *Figure 7 settings for hosted feature layer view for URL submission*

## Document prepared and written by Heather Bell (GIS Analyst) 12.11.2021

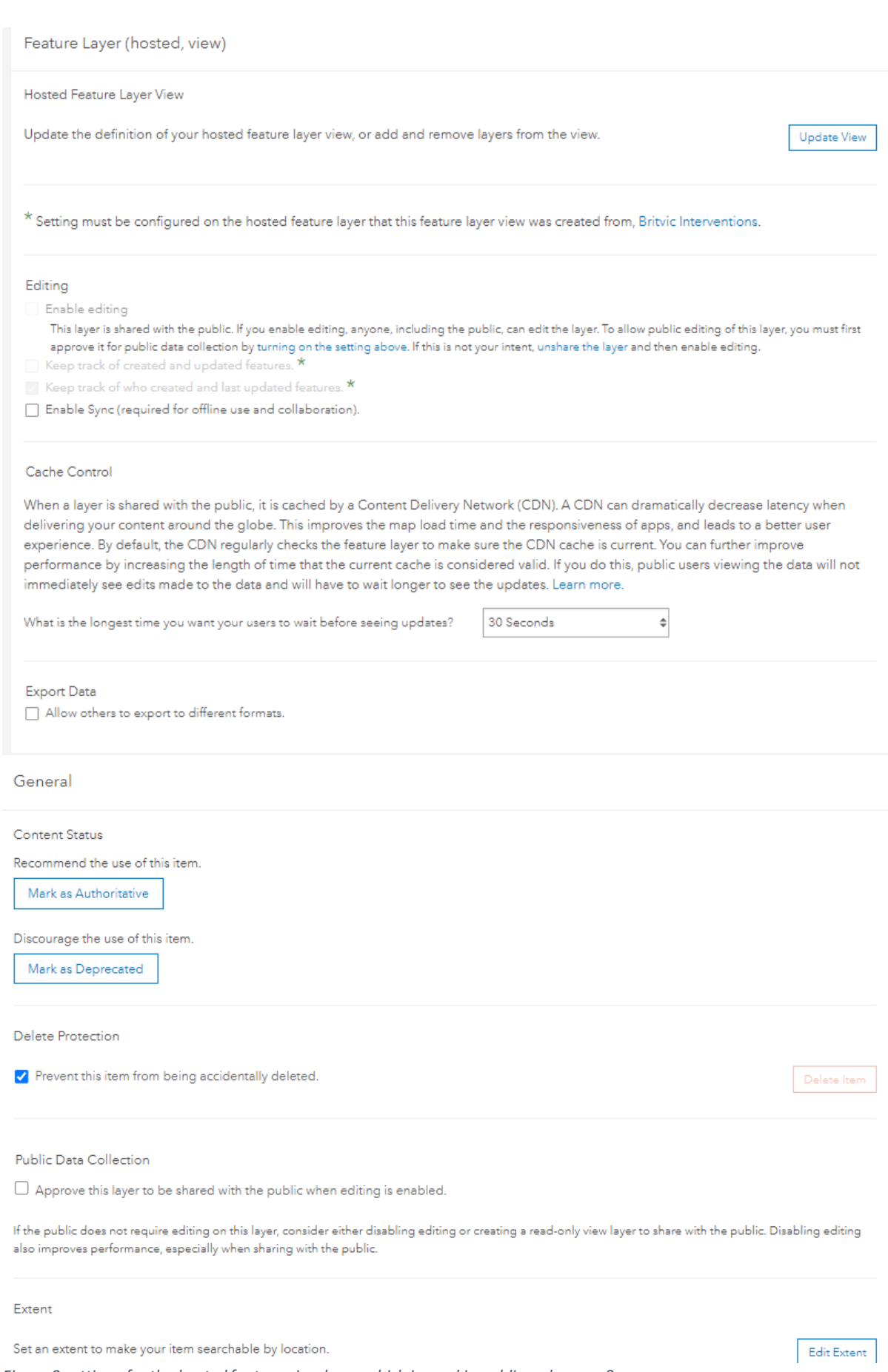

*Figure 8 settings for the hosted feature view layer which is used in public web maps & apps*

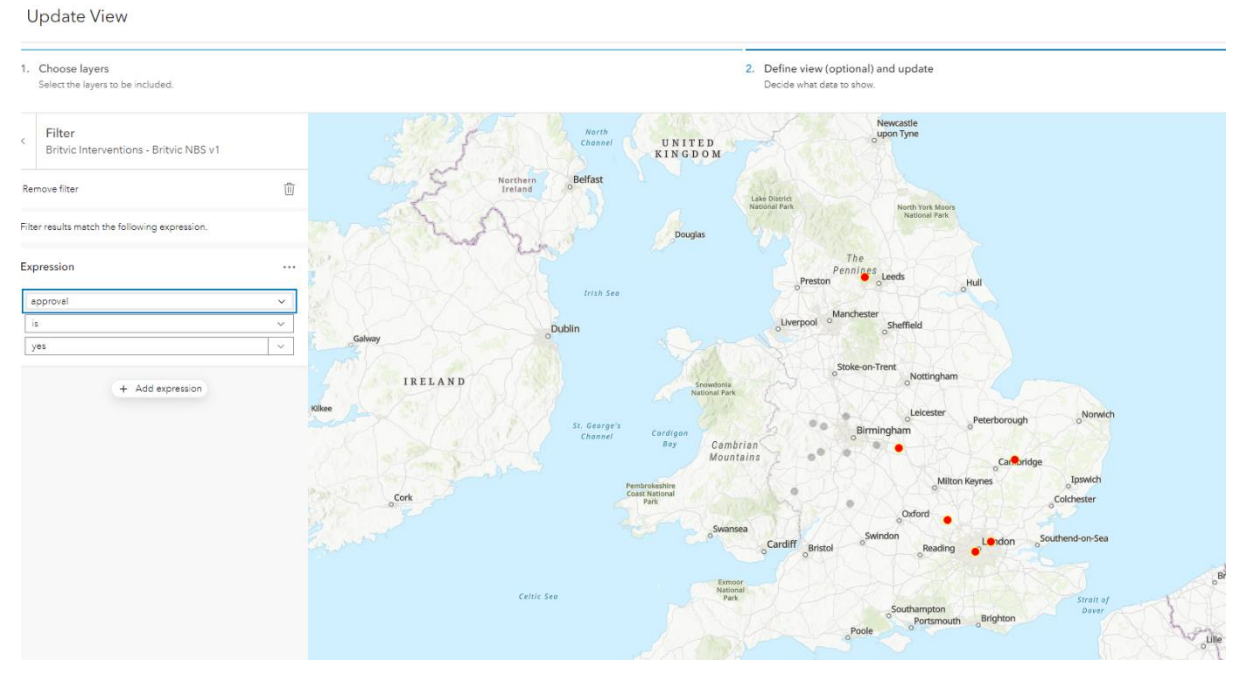

*Figure 9 view layer settings to filter out data which has not been approved. Notice the grey dots which have not been approved, they will not appear in the table of attributes or map when members of the public view this data.*